## **The selection process Luzette Donohue**

### **The secret of successful selecting…**

The ability to make accurate selections with ease is a skill you will develop with experience. Meanwhile, there are five things you must remember…

determine its sensitivity.

### **1. Specify tool options.**

From Photoshop V.6, the tool options appear conveniently under the menu bar. If you are using an older version, simply double click on the tool in the toolbox to display the options palette.

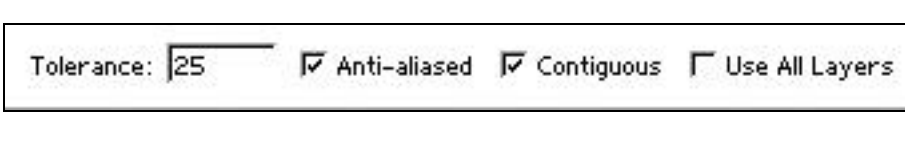

Let's look at the magic wand for example. This tool will select

areas based on colour. The tolerance you specify will

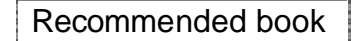

Adobe, "Classroom in a book".

When an object is on a solid background, it's easiest to select the background first and then use the inverse command on the selection menu, to swap the selection over to the flower.

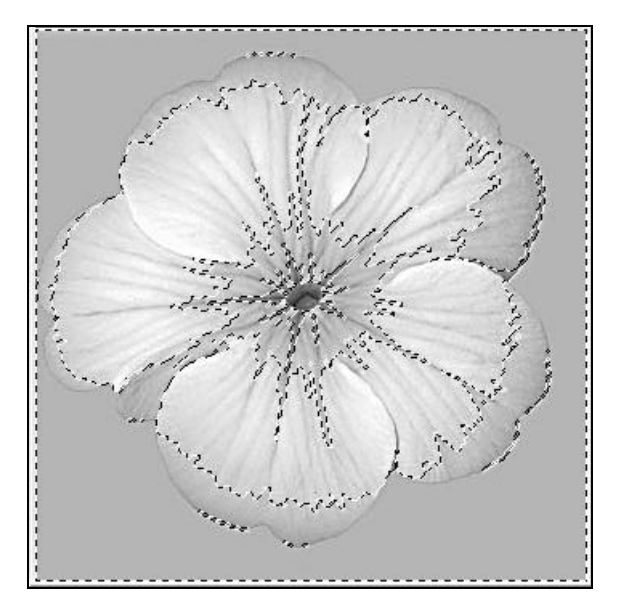

Using the magic wand set at its default tolerance of 25 produces an unsatisfactory selection of the background when clicked outside the flower. Part of the petals have been included in the selection.

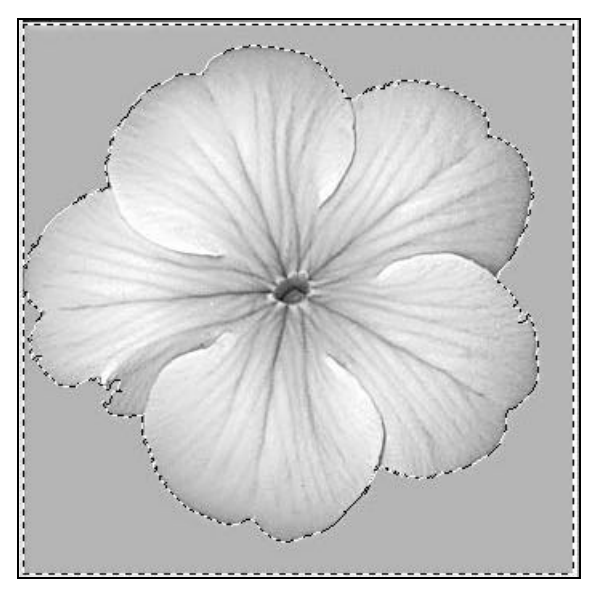

Reducing the tolerance to 5 captures the background perfectly. Having the contiguous option selected means only adjacent pixels are included.

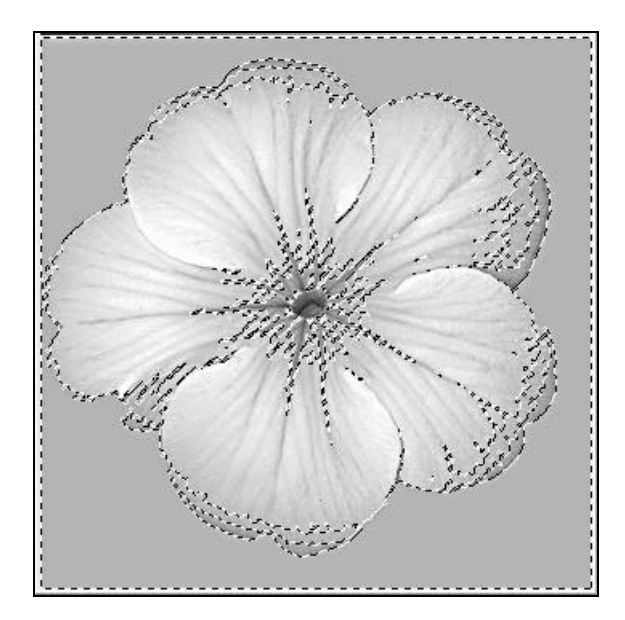

Using the magic wand without contiguous checked means the tool will seek out all pixels using colours similar to that you clicked on.

# **The selection process Luzette Donohue**

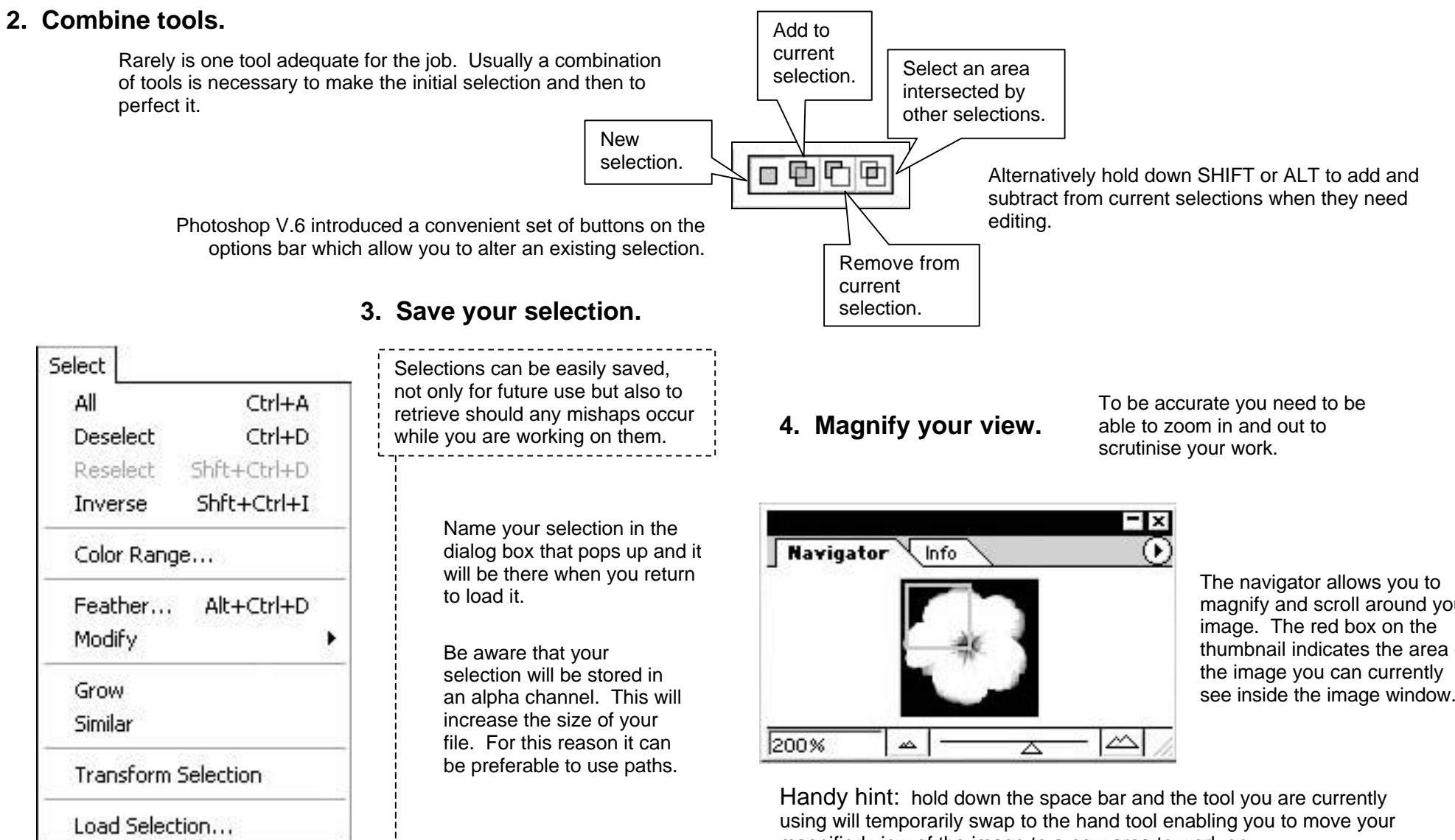

Save Selection...

magnify and scroll around your thumbnail indicates the area of see inside the image window.

magnified view of the image to a new area to work on.

# **The selection process Luzette Donohue**

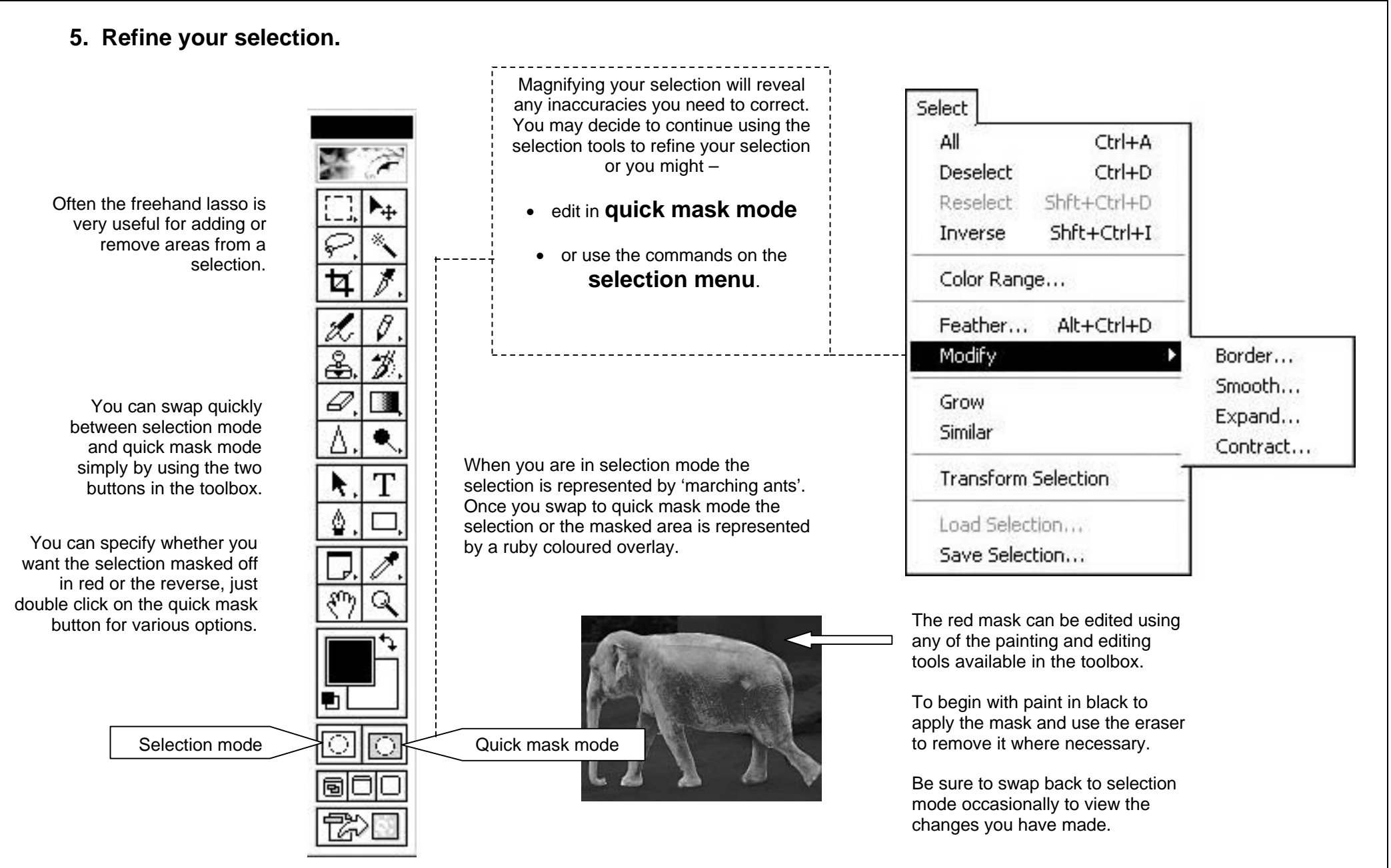